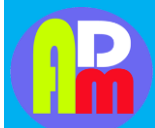

Vol. 2 No. 1 Edisi Februari 2023

# **INSTALASI MIKROTIK PADA VIRTUALBOX DAN PENGKONEKSIAN ANTARA MIKROTIKDI VIRTUALBOX DENGAN WINBOX DI SMK S TERUNA PADANG SIDEMPUAN**

**Oleh:**

**Ahmad Zainy1\*, Rahmad Fauzi2\* , Ilham Sahdi Lubis3\*, Ahmad Bay Haqi<sup>4</sup> , Anggi Zumaidil Akhir<sup>5</sup> , Binsar Kumana<sup>6</sup> , Nurtiani Simamora<sup>7</sup> , Rini Juliana<sup>8</sup>**

1\*,2\*,3\*,4,5,6,7,8Program Studi Pendidikan Vokasional Informatika, Fakultas Pendidikan Matematika dan Ilmu Pengetahuan Alam, Institut Pendidikan Tapanuli Selatan.

\*Email: [zainy.nasti@gmail.com](mailto:zainy.nasti@gmail.com)

 Article info: Diterima: 06 Februari 2023 Disetujui: 08 Februari 2023 Publis: 10 Februari 2023

#### **Abstract**

Community service at the Padangsidimpuan SMK S Teruna Vocational High School, Jl. Sutan Md. Arif Kel. Batang Ayumi Jae Padangsidimpuan, was held on November 24 2022 at the Padangsidimpuan Teruna Vocational High School. The purpose of this community service is to find out about how to install Mikrotik on VirtualBox and connect Mikrotik to Winbox. The implementation of this service began with a competition for lecturers in the Informatics Vocational Education Study Program, Faculty of Mathematics and Natural Sciences. The Importance of Knowing How to Install Mikrotik on VirtualBox and Connecting Mikrotik to Winbox at SMKS Teruna Padangsidimpuan, Jl. Sutan Md. Arif Kel. Batang Ayumi Jae Padangsidimpuan. Mikrotik is made by MikroTikls a company in the city of Riga, Latvia. For those who don't know, Latviais a country that is a "fraction" of the former Soviet Union or present-day Russia. MikroTik is an operating system and software that can be used to turn computers into reliable network routers, including features made for IP networks and wireless networks, suitable for use by ISPs, hotspot providers, & internet cafes.

**Keywords**: Microtik, virtualbox, winbox

### **Abstrak**

Pengabdian kepada masyarakat di SMK S Teruna Padangsidimpuan, Jl. Sutan Mhd. Arif Kel.Batang Ayumi Jae Padangsidimpuan, telah dilaksanakan pada tanggal 24 November 2022 bertempat di sekolah SMKS Teruna Padangsidimpuan. Tujuan pengabdian kepada masyarakat ini untuk Mengetahui Tentang Bagaimana caraInstalasi Mikrotik pada VirtualBox dan Pengkoneksian mikrotik ke Winbox. Pelaksanaan pengabdian ini dimulai dari perkenalan dosen Program Studi Pendidikan Vokasional Informatika, Fakultas Matematikadan Ilmu Pengetahuan Alam.Pentingnya Mengetahui cara Instalasi Mikrotik pada VirtualBox dan Pengkoneksian mikrotik ke Winboxdi SMKS Teruna Padangsidimpuan, Jl. Sutan Mhd. Arif Kel.Batang Ayumi Jae Padangsidimpuan. Mikrotik dibuat oleh MikroTikls sebuah perusahaan di kota Riga, Latvia. Bagi yang belum tau, Latvia adalah sebuah negara yang merupakan "pecahan" dari negara Uni Soviet dulunya atau Rusia sekarang ini. MikroTik adalah sistem operasi dan perangkat lunak yang dapat digunakan untukmenjadikan komputer menjadi router network yang handal, mencakup berbagai fitur yang dibuat untuk IP network dan jaringan wireless, cocok digunakan oleh ISP, provider hotspot, & warnet.

**Kata Kunci**: Mikrotik, Virtualbox, Winbox

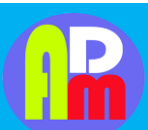

Available at<https://jurnal.spada.ipts.ac.id/index.php/adam>

Vol. 2 No. 1 Edisi Februari 2023

## **1. PENDAHULUAN**

MikroTik adalah sistem operasi dan perangkat lunak yang dapat digunakan untuk menjadikan komputer menjadi router network yang handal, mencakup berbagai fitur yang dibuat untuk IP network dan jaringan wireless, cocok digunakan oleh ISP, provider hotspot, & warnet.(Ardhitya 2007)

Mikrotik merupakan router yang handal, yang mampu memberikan kelebihan pada sistem jaringan kita, karma dengan menggunakan mikrotik maka jaringan kita akan lebih stabil.Belakangan ini banyak usaha warnet yang menggunakan mikrotik sebagai routernya, danhasilnya mereka merasa puas dengan apa yang diberikan mikrotik.(Ardhitya 2007)

Mikrotik dapat kita pelajari penginstalannya pada aplikasi yang bernama VirtualBox. Oracle VM VirtualBox (sebelumnya Sun VirtualBox , Sun xVM VirtualBox dan innotek VirtualBox ) adalah paket perangkat lunak virtualisasi untuk komputer x86 dan AMD64/Intel64-based dari Oracle Corporation sebagai bagian dari produk virtualisasinya.Awalnya VirtualBox ini dikeluarkan oleh innotek GmbH , lalu kemudian dibeli pada tahun 2008 oleh Sun Microsistems , dan sekarang dikembangkan oleh Oracle . Perangkat lunak ini diinstal pada sistem operasi host sebagai aplikasi. Aplikasi ini memungkinkan

tambahan sistemoperasi tamu pada Host OS, masing-masing dikenal sebagai Guest OS, yang diinstall dan berjalan pada lingkungan virtualnya sendiri.(Tengker 2013)

### **2. METODE PENGABDIAN**

Metode pelaksanaan yang dilakukan dalam kegiatan pengabdian kepada masyarakat ini merupakan pemberian materi pelatihan dan praktikum untuk pembelajaran jarak jauh berbasis teknologi yang interaktif , bermakna dan menarik bagi pembelajaran mudah sebagai upaya dalam instalasi mikrotik pada virtualbox dan pengkoneksian antara mikrotikdi virtualbox dengan winbox.

Adapun beberapa prosedur dalam Pengabdian Kepada Masyarakat yang dilakukan disekolah mitra SMKS Teruna Padangsidimpuan sebagai berikut:

1.Meminta izin kepada kepala sekolah SMK S Teruna Padangsidimpuan untuk melakukan kegiatan Pengabdian Kepada Masyarakat.

2.Melakukan koordinasi antara tim dan mitra berkaitan dengan kegiatan yag akan dilakukan melalui penyusunan jadwal kegiatan, penentuan tempat dan penyusunan bahan ajar berbasis teknologi.

Metode pelaksanaan dilakukan dengan pembentukan tim dan pembekalan tim PKMyang terdiri dari lima (5) orang sera menyusun kegiatan yang dilaksanakan.

#### **3. HASIL DAN PEMBAHASAN**

#### **a. Hasil Yang Dicapai**

Hasil dari program kegiatan Pengabdian Kepada Masyarakat sudah dilaksanakan keseluruhan dan mencapai target luaran sebesar 85 %.Hal ini dapat dilihat dari kegiatan yang berlangsung pada saat Sosialisasi berlangsung. Pada awal pertemuan siswa diajak untuk memperkenalkan diri dan diawal kegiatan siswa diingatkan kembali mengenai Cara instalasi Mikrotik Pada VirtualBox dan Menghubungkan antara VirtualBox dengan Winbox yang dikombinasikan sesuai dengan kegiatan yang akan dilakukan.Dari 10 orang siswa yang berhadir sebagian besar mengajukan pertanyaan dan memberikan pendapat dari sebagian siswa.

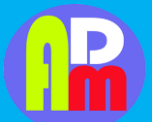

Available at<https://jurnal.spada.ipts.ac.id/index.php/adam>

#### **b. Pembahasan**

Mikrotik dapat di pelajari penginstalannya pada aplikasi yang bernama VirtualBox. Oracle VM VirtualBox (sebelumnya Sun VirtualBox , Sun xVM VirtualBox dan innotek VirtualBox ) adalah paket perangkat lunak virtualisasi untuk komputer x86 dan AMD64/Intel64-based dari Oracle Corporation sebagai bagian dari produk virtualisasinya. Awalnya VirtualBox ini dikeluarkan oleh innotek GmbH , lalu kemudian dibeli pada tahun 2008 oleh Sun Microsistems , dan sekarang dikembangkan oleh Oracle

. Perangkat lunak ini diinstal pada sistem operasi host sebagai aplikasi. Aplikasi ini memungkinkan tambahan sistem operasi tamu pada Host OS, masing-masing dikenal sebagai Guest OS, yang diinstall dan berjalan pada lingkungan virtualnya sendiri.(Tengker 2013)

Host sistem operasi yang didukung termasuk Linux , Mac OS X , Windows XP , Windows Vista , Windows 7 , Windows 8 , Solaris , dan OpenSolaris , ada juga port ke FreeBSD. Sementara itu, sistem operasi tamu yang didukung oleh perangkat lunak ini termasuk versi dan derivasi dari Windows,

.Linux , BSD, OS / 2, Solaris dan lain-lain. Sejak rilis 3.2.0 , VirtualBox juga memungkinkan virtualisasi terbatas Mac OS X tamu pada hardware Apple , meskipun OSX86 juga dapat diinstal dengan menggunakan VirtualBox .(Tengker 2013)

Dengan versi 4 dari VirtualBox, dirilis pada bulan Desember 2010, paket inti adalah perangkat lunak bebas yang dirilis di bawah GNU General Public License versi 2 (GPLv2). Ini adalah paket fitur lengkap, termasuk beberapa komponen proprietary yang tidak tersedia di bawah GPLv2. Komponen ini memberikan dukungan untuk perangkat USB 2.0, Remote Desktop Protocol (RDP) dan Preboot Execution Environment (PXE) untuk kartu Intel dan dirilis sebagai terpisah "VirtualBox Oracle VM VirtualBox paket ekstensi" di bawah

Penggunaan Pribadi eksklusif dan Evaluasi Lisensi (PUEL) , yang memungkinkan penggunaan perangkat lunak untuk penggunaan pribadi, penggunaan pendidikan, atau evaluasi, gratis. Inilah yang mendasari sehingga perangkat lunak ini cocok untuk digunakan sebagai bagian dari aplikasi bantu untuk simulasi pembelajaran instalasi sistem operasi.(Tengker 2013)

Untuk menjalankan VirtualBox, anda memerlukan spesifikasi komputer sebagai berikut :

a. Perangkat Keras x86, Prosesor Intel atau AMD

b. Memori.

Tergantung pada sistem operasi tamu yang ingin Anda jalankan, Anda akan memerlukan setidaknya 512 MB RAM (tapi mungkin lebih, dan lebih banyak lebih baik). Pada dasarnya, kebutuhan memory tergantung sistem operasi host yang anda gunakan dan sistem operasi tamu yang nantinya anda jalankan. Jadi perlu dihitung, jumlah memori kebutuhan untuk sistem operasi host dan jumlah memori kebutuhan dari sistem operasi tamu, sehingga perangkat komputer anda tidak lambat dan nyaman digunakan. Jadi, jika Anda inginmenjalankan Windows XP pada Windows XP, Anda mungkin tidak akan menikmati pengalaman banyak dengan kurang dari 1 GB RAM. Jika Anda ingin mencoba Windows Vista di tamu, ia akan menolak untuk menginstal jika diberikan kurang dari 512 MB RAM, sehingga Anda akan membutuhkan untuk tamu saja, ditambah memori yang bisaanya dibutuhkan oleh sistem operasi host.

- a. Ruang hard disk. Sementara VirtualBox sendiri sangat ramping (instalasi khas hanya akan membutuhkan sekitar 30 MB ruang hard disk), mesin virtual akan membutuhkan file yang cukup besar pada disk untuk mewakili penyimpanan hard disk mereka sendiri.
- b. Sebuah sistem operasi host yang didukung. Saat ini, kami mendukung Windows (XP dan kemudian), banyak distribusi Linux, Mac OS X, Solaris dan OpenSolaris.
- c. Sebuah sistem operasi tamu yang didukung. Selain manual (lihat di bawah), up-to-date informasi yang tersedia di "Status: OS Guest"(Tengker 2013)

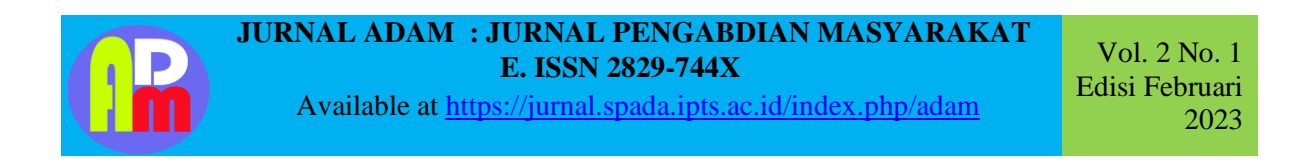

Langkah-langkah instalasi Mikrotik di VirtualBox :

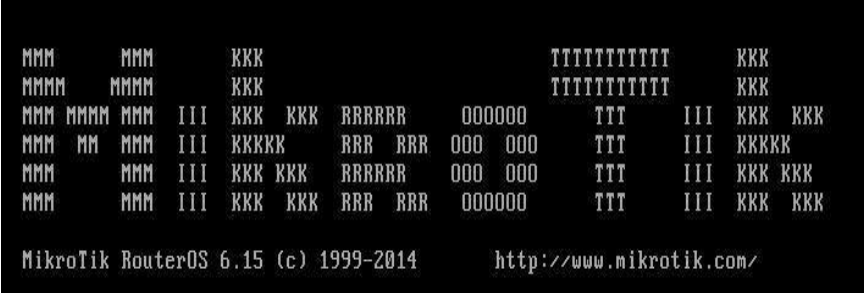

1) Klik New > name Mikrotik, type dan version bisa diisi other. Kemudian klik next > alokasi memory dan hardisk bisa disesuaikan kebutuhan, atau dapat klik next sampai selesai untuk settingan default.

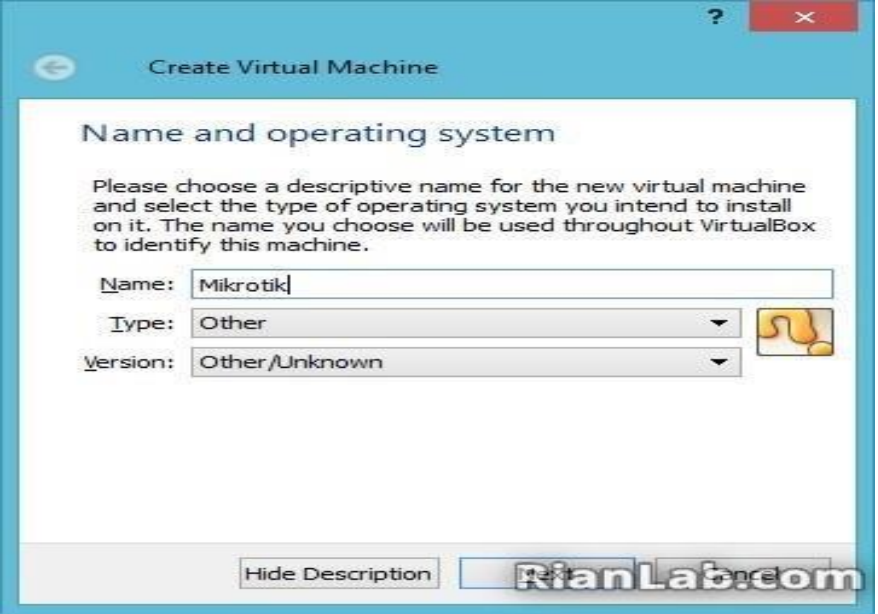

2) Klik menu Settings > Storage > Pada Controller: IDE pilih Empty > kemudianmasukan RouterOS Mikrotikyang telah di download pada CD/DVD Drive.

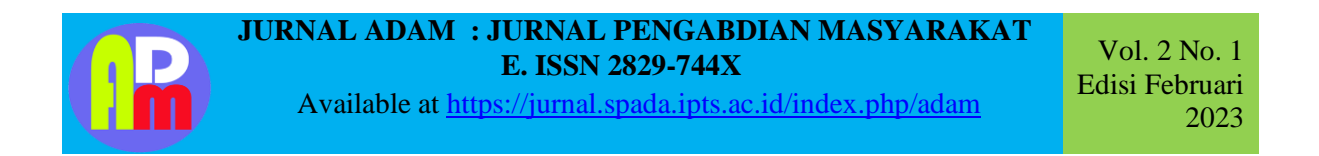

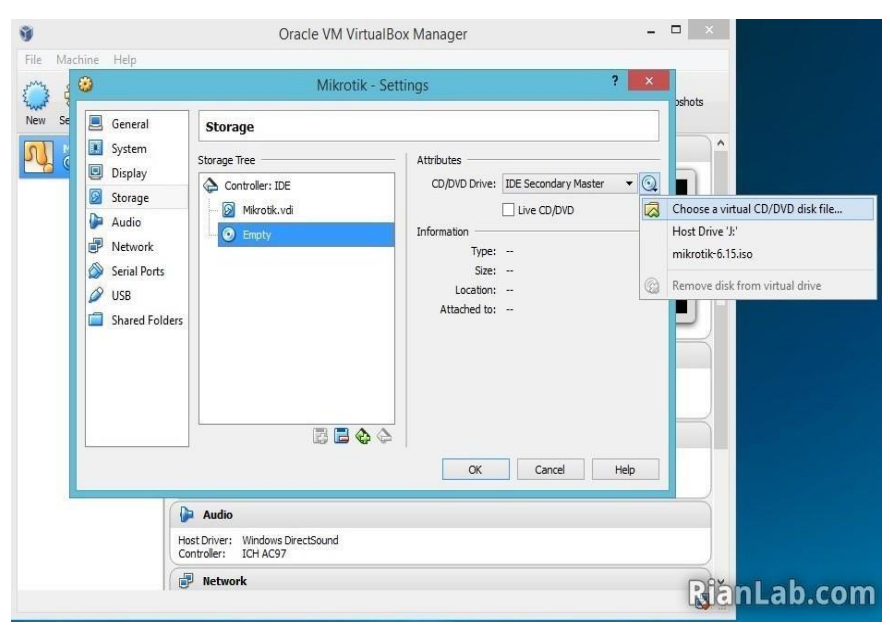

3) Masih di menu Settings > Network > ubah menjadi Host-only Adapter > OK.

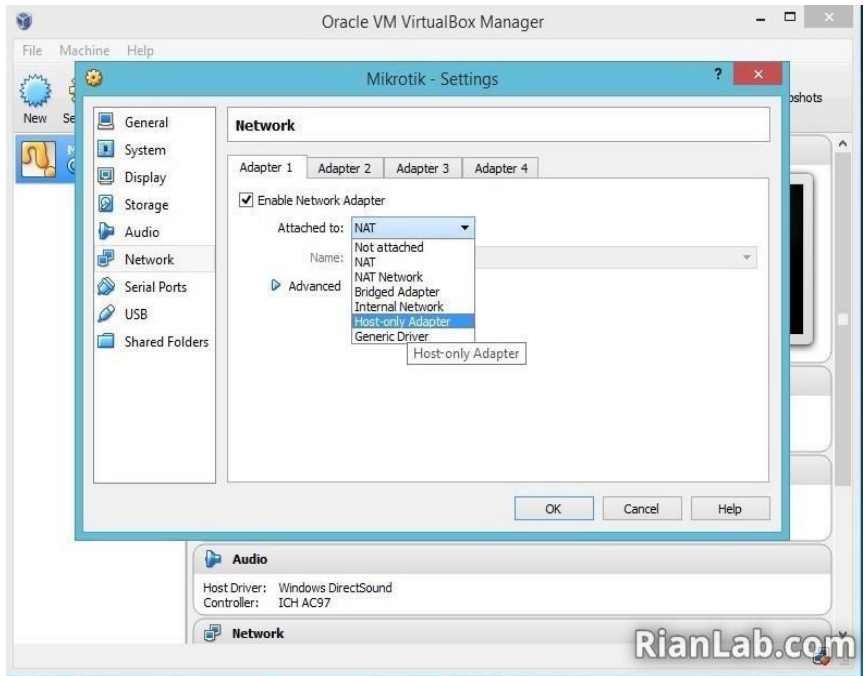

4) Jalankan Mikrotik, Klik Start pada Virtualbox.

Setelah masuk, terdapat beberapa services yang dapat kita install di Virtualbox. Jika ingin install semua service tekan 'a' untuk select all, kemudian tekan 'i' untuk install.

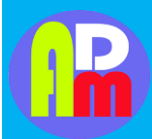

Available at<https://jurnal.spada.ipts.ac.id/index.php/adam>

Vol. 2 No. 1 Edisi Februari 2023

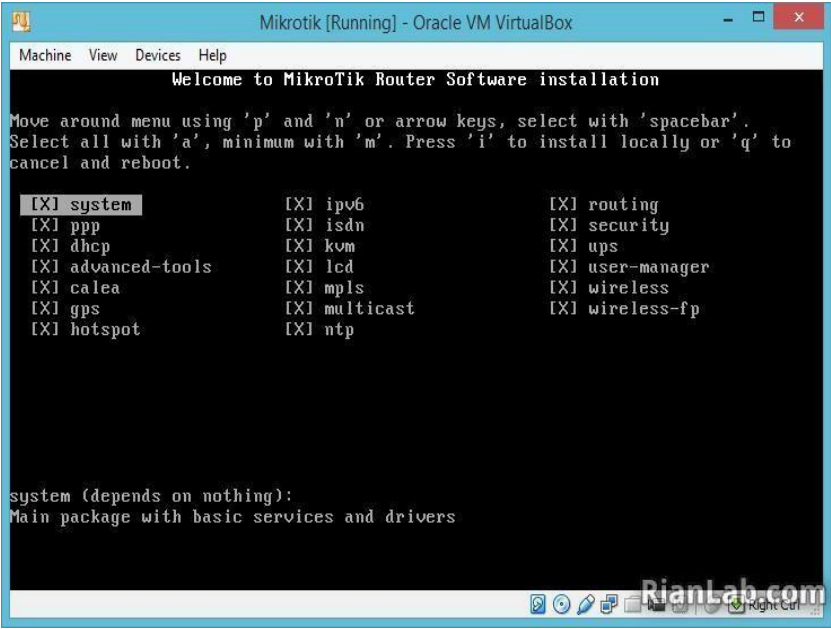

5) Do you want to keep old configuration? >pilih n

Warning: all data on the disk will be erased! Continue? >pilih y. Tunggu sampai prosesinstalasi selesai.

6) Sebelum reboot pastikan hilangkan checklist pada mikrotik-6.15.iso. Klik kanan pada icon diskpada virtualbox. Setelah itu enter untuk reboot.

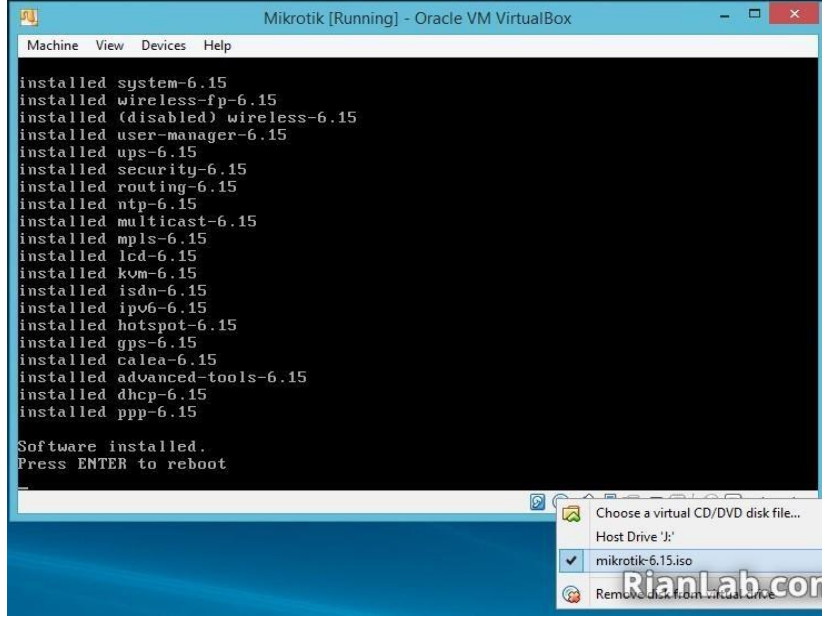

#### **Instalasi Mikrotik di Virtualbox**

7) ika benar, setelah reboot akan muncul login RouterOS Mikrotik. Login menggunakanuser admin, password [dikosongkan] > enter.

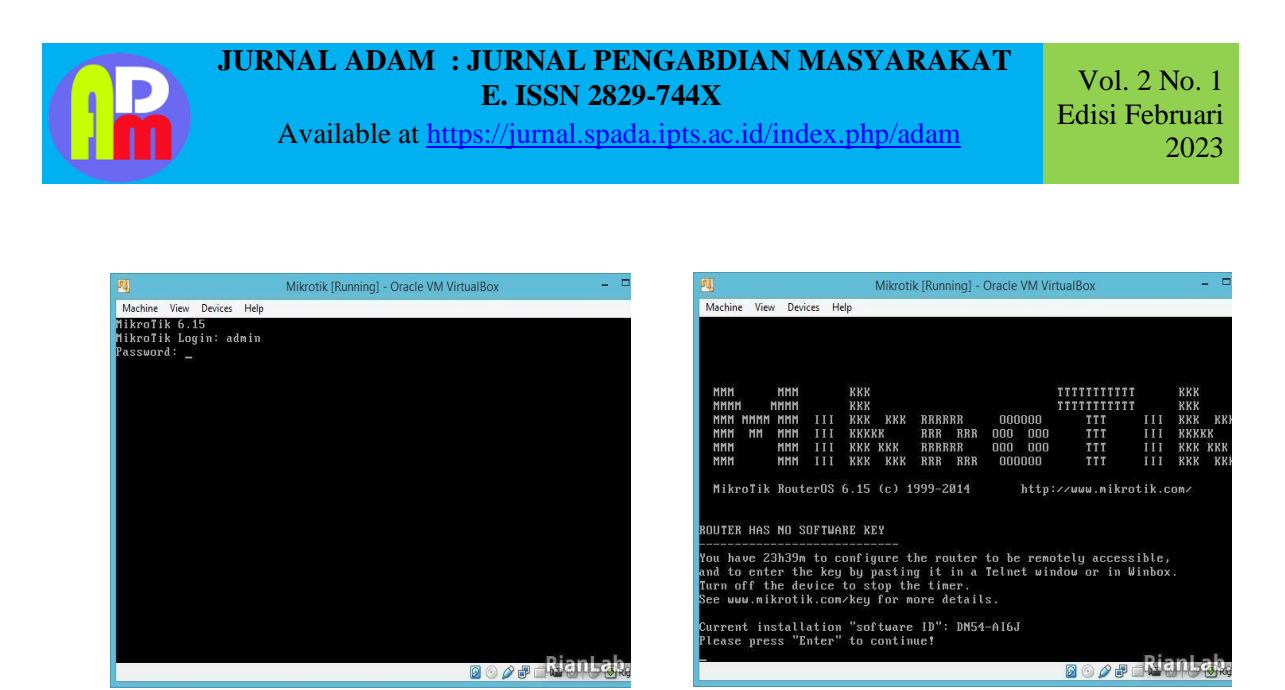

**Login Mikrotik**

**Tampilan Mikrotik di Virtualbox**

8) Selesai. Sampai tahap ini Anda bisa belajar konfigurasi Mikrotik via command/terminal.(New et al. n.d.)

Langkah-langkah Menghubungkan VirtualBox dengan WinBox

Winbox adalah software yang digunakan untuk konfigurasi Mikrotik RouterOS menggunakan GUI. Dengan menggunakan GUI konfigurasi akan menjadi lebih mudah, winbox sendiri dapat berjalan pada sistem operasi windows dan berbentuk portable binary. Jadi ukuran winbox biasanya lebih kecil dan tidak banyak memakan memory, winbox jyga dapat berjalan di MacOS (OSX) dan juga pada Linux tetapi perlu menggunakan Wine.(Winbox 2020)

Berikut ini fungsi dan cara penggunaan winbox mikrotik, yang perlu anda ketahui sebagai pengguna Router mikrotik dan alat mikrotik lainnya. Winbox dapat connect dengan mudah dengan router, berdasarkan ip dan juga mac address dari router yang akan digunakan. Anda dapat dengan mudah melakukan konfigurasi mikrotik dengan menggunakan winbox, seperti contohnya salah satu fitur session yang menyimpan sesi konfigurasi, dan masih banyak lagi. Selain menggunakan Winbox untuk melakukan administrasi, Anda juga dapat menggunakan Webbox, sistem administrasi Mikrotik RouterOS berbasis web.(Winbox 2020)

Langkah-langkah Menghubungkan VirtualBox dengan Winbox

1.installWinBoxlalu akan muncul tampilan sepertipadagambarberikut,kemudiankitatuliskan IPether1 yangkitatuju,setelah itu Connect. Disini nantinya yang akan kita gunakan untuk membuat Hotspot.

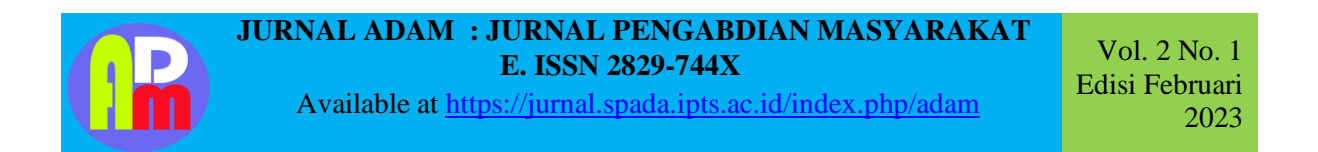

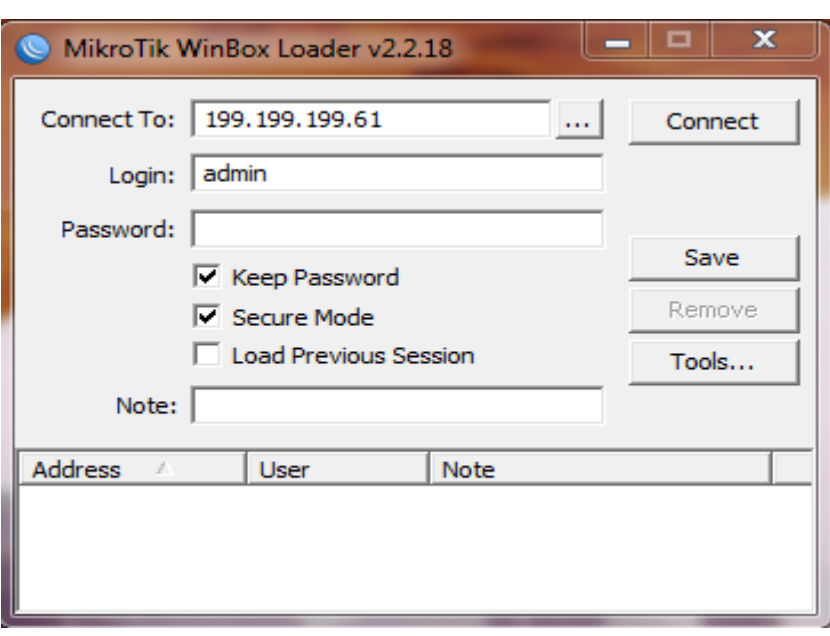

2.Berikutnya akan tampil tampilan License dari WinBox. Setelah itu pilih OK untuk menyetujuinya

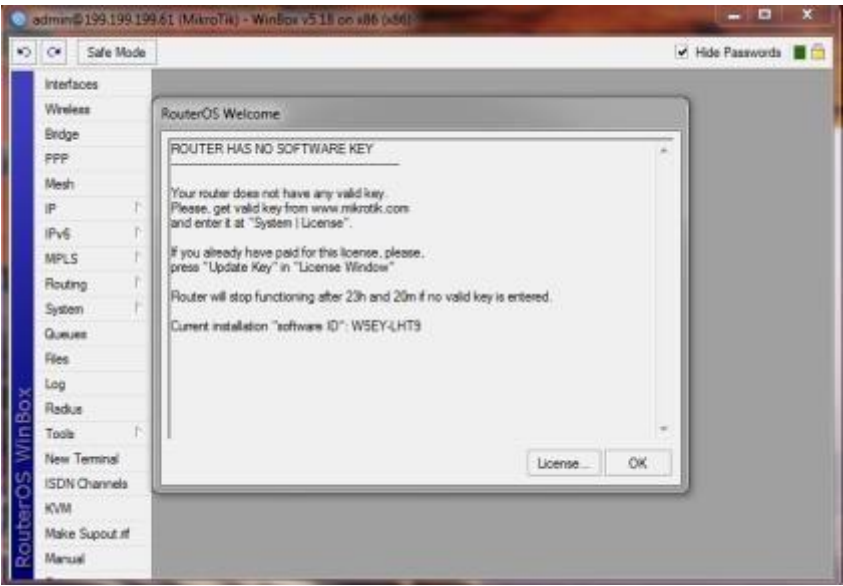

**3.**LangkahpertamauntuksettingdiWinBoxadalahkemenu"ip"lalu pilihhotspot**.**

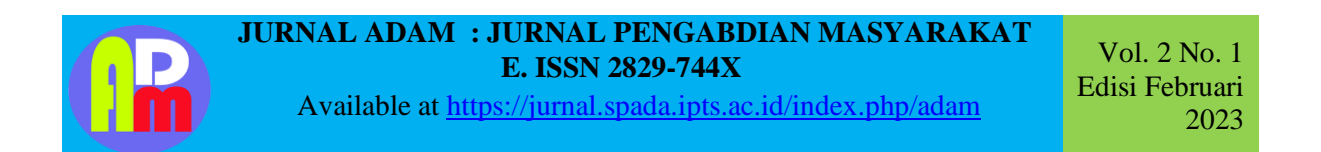

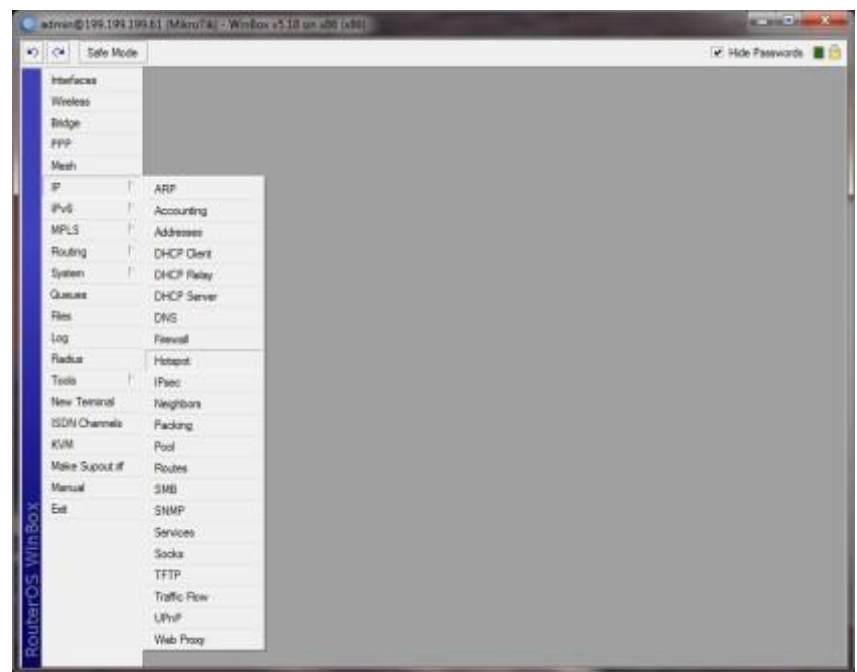

4.Lalu pilih hotspot setup kemudian akan muncul tampilan berikut ini. Pilih Ethernet 1 sebagai Eth1yang akan kita gunakan sebagai Hotspot

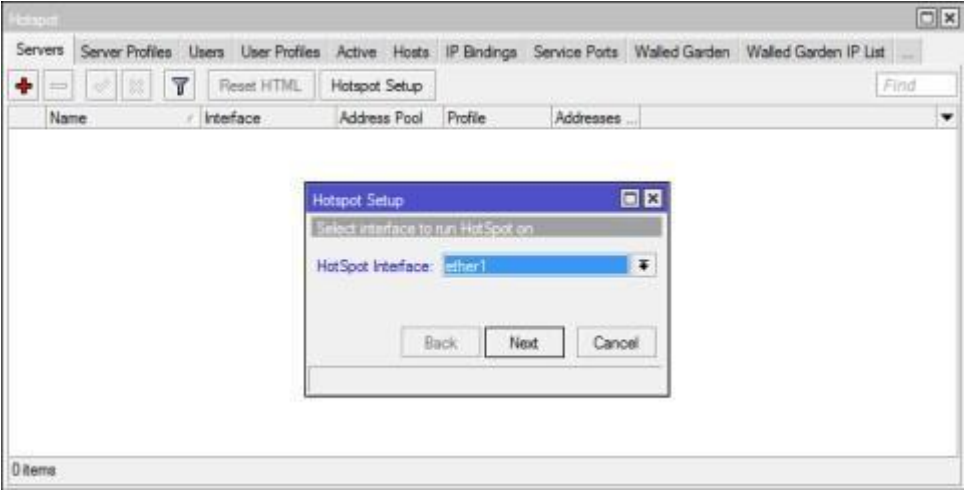

5. Berikutnya, Akan tampil tampilan Address dari Hotspot Network yang akan kita gunakan nanti.

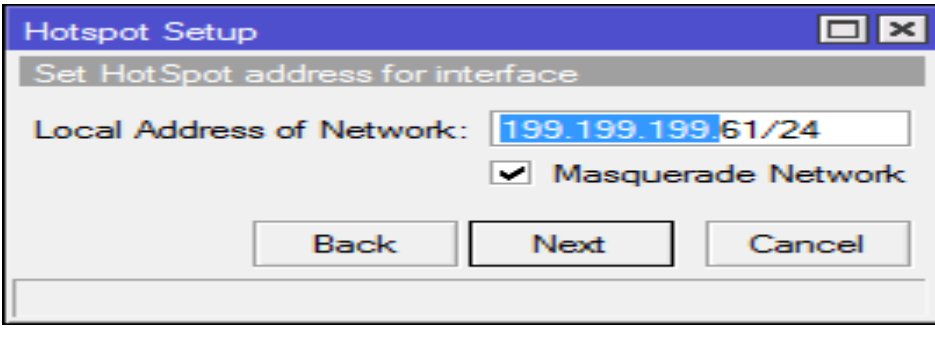

ſ

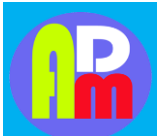

Available at<https://jurnal.spada.ipts.ac.id/index.php/adam>

Vol. 2 No. 1 Edisi Februari 2023

6.Sekarang tentukan Address Poolnya aau Range ddress dari Hotspot yang ingin kita buat nantinya.

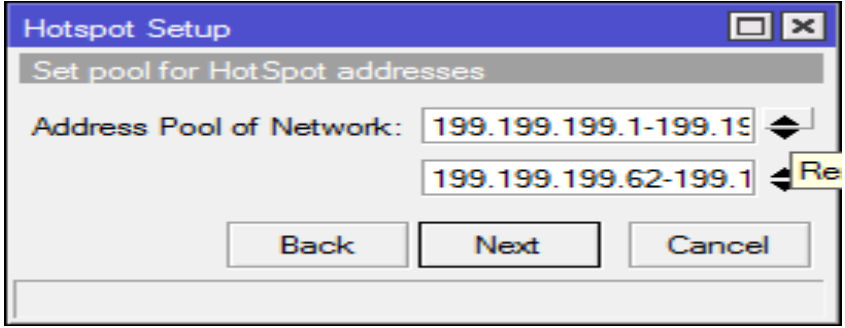

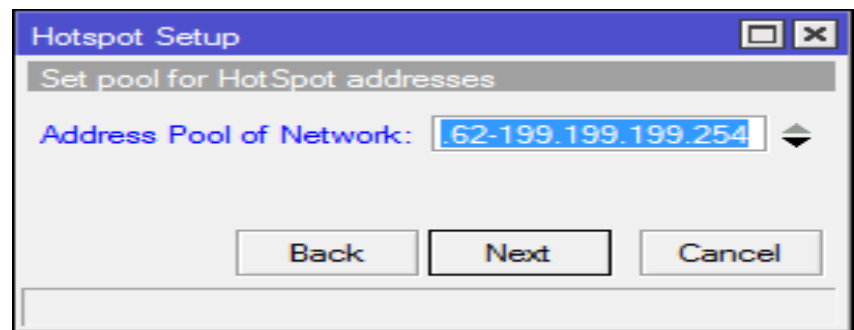

7.Untuk SSL Certificate, pilih None aja. Langsung aja Next

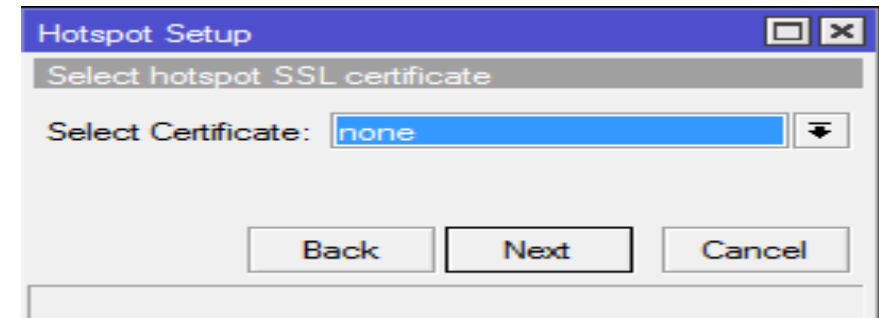

8.Kemudian langsung Next

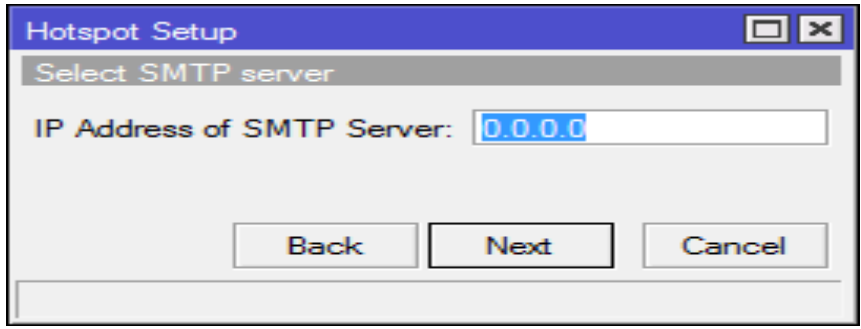

9.DNS Server otomatis ada karena kita telah melakukan setting tadi di Mikrotik Virtual Box.Langsung Next saja

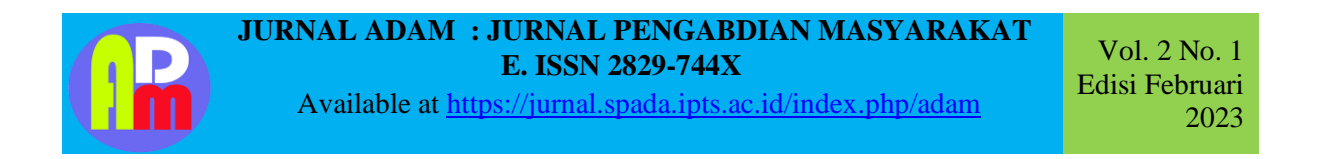

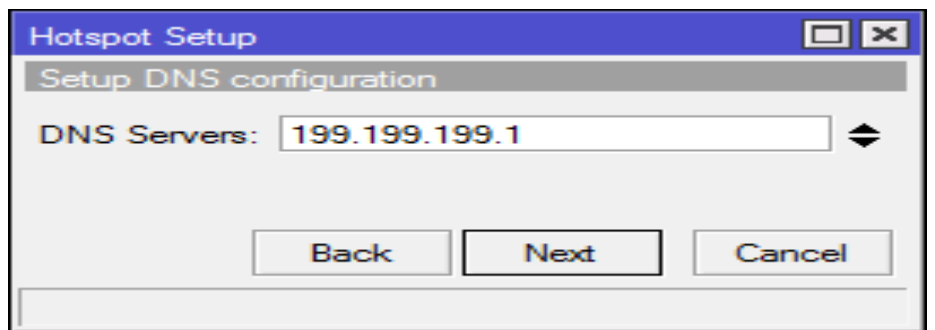

10. Untuk DNS Name itu di kosongkan saja, pilih saja langsung next untuk melanjutkan prosessetting .

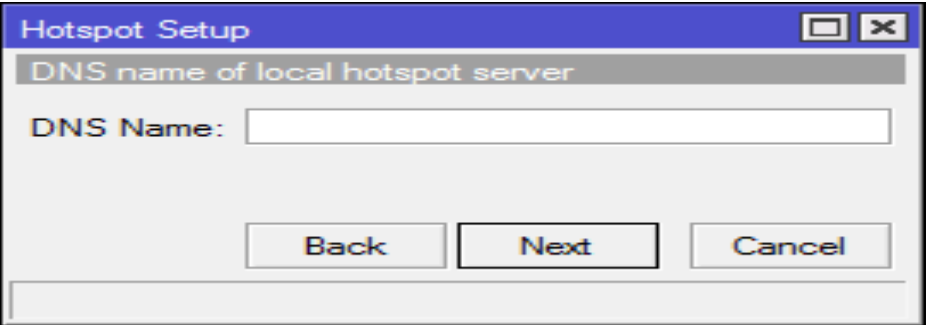

11. Berikutnya, tentukan Username dan Password dari Hotspot yang ingin kita gunakan nanti. Disinipenulis menggunakan username admin dan passwordnya kosong

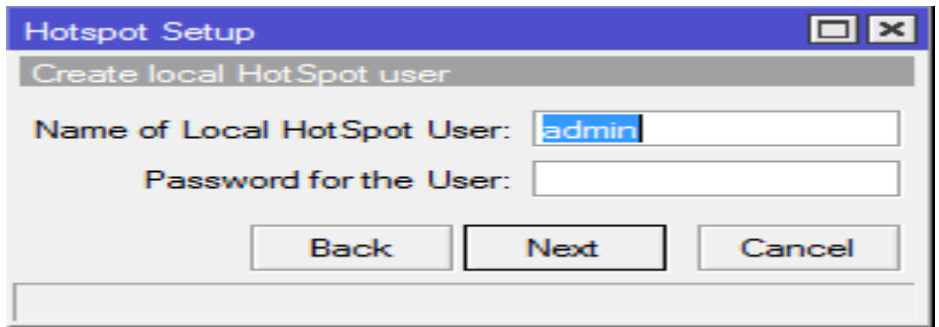

12. Jika sudah di setup, WinBox akan otomatis terputus .

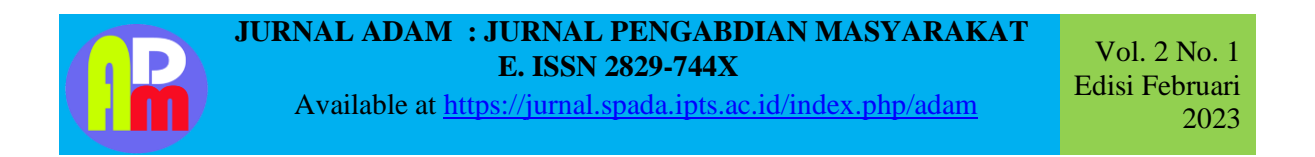

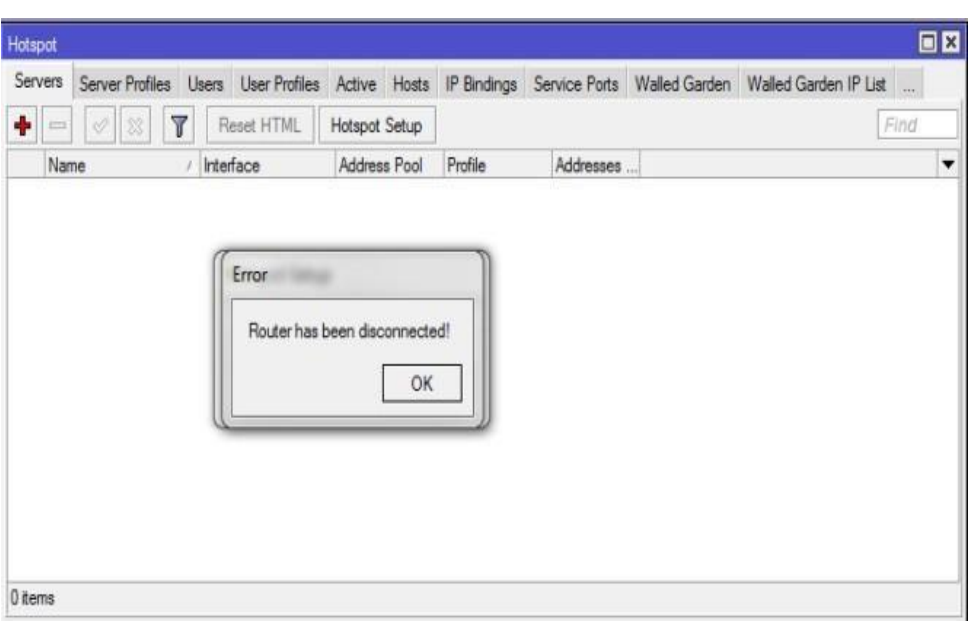

13. Jika sudah , close saja WinBoxnya . Ketik di Address Bar Ip eth1 yang sudah kita setting tadiyaitu199.199.199.61 .

## **14.** Kemudian login menggunakan username admin**.** (Hasibuan 2018**)**

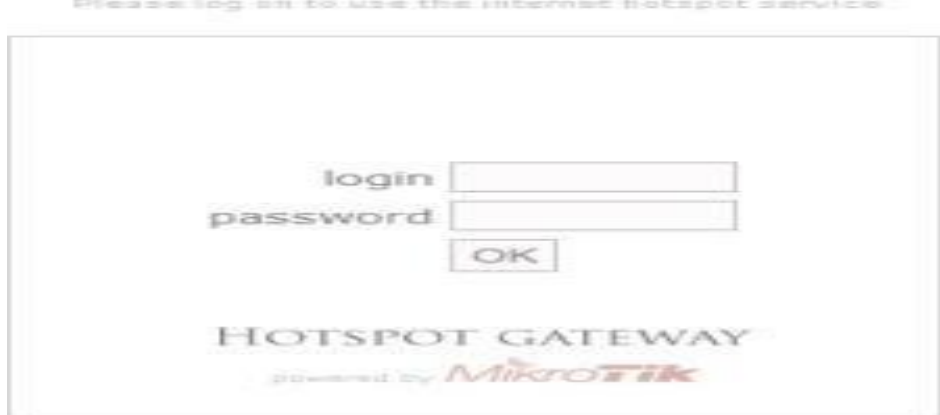

Powered by MilersTik RouterOS

#### Welcome admin!

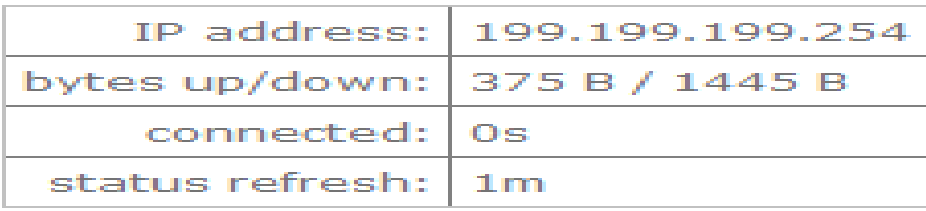

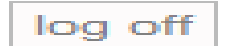

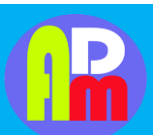

Available at<https://jurnal.spada.ipts.ac.id/index.php/adam>

Vol. 2 No. 1 Edisi Februari 2023

## **4. KESIMPULAN**

Setelah kegiatan Pembelajaran dilaksanakan Tim pelaksana dapat mengetahui Upaya apa yang harus dilakukan untuk Meningkatkan Pengetahuan yang baik dan benar,mengetahui tentang cara penginstalan serta pengoneksian, yang sudah dilaksanakan Ketika melakukan PKM.

Mikrotik dapat di pelajari penginstalannya pada aplikasi yang bernama VirtualBox. Oracle VM VirtualBox (sebelumnya Sun VirtualBox , Sun xVM VirtualBox dan innotek VirtualBox ) adalah paket perangkat lunak virtualisasi untuk komputer x86 dan AMD64/Intel64-based dari Oracle Corporation sebagai bagian dari produk virtualisasinya. Awalnya VirtualBox ini dikeluarkan oleh innotek GmbH , lalu kemudian dibeli pada tahun 2008 oleh Sun Microsistems , dan sekarang dikembangkan oleh Oracle

. Perangkat lunak ini diinstal pada sistem operasi host sebagai aplikasi. Aplikasi ini memungkinkan tambahan sistem operasi tamu pada Host OS, masing-masing dikenal sebagai Guest OS, yang diinstall dan berjalan pada lingkungan virtualnya sendiri.

## **5. DAFTAR PUSTAKA**

Ardhitya, Arse Irawhan. 2007. "Pengertian Dan Penjelasan Mikrotik Arse Irawhan Ardhitya." Hasibuan, Awal. 2018. "AWAL HASIBUAN, S.Kom5/15/2018 1 Komentar."

New, Klik, Pada Controller, Routeros Mikrotik, and D. V. D. Drive. n.d. "Install Mikrotik Di Virtualbox."

Tengker, Victor. 2013. "Penggunaan Oracle Vm Virtualbox."

Winbox, Pengertian. 2020. "Pengertian Winbox MikroTik, Fungsi Serta Kegunaannya - MangladaTech."